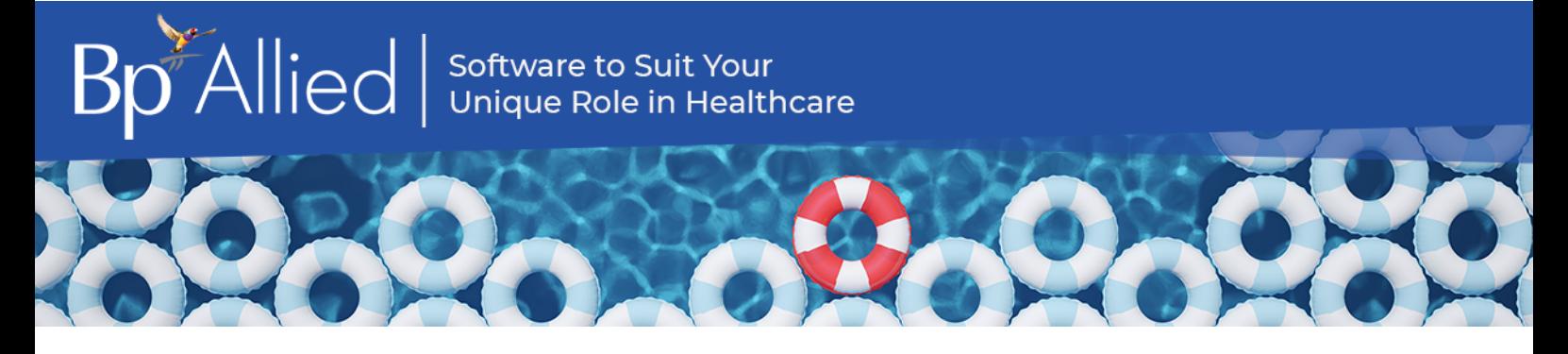

# Bp Allied V7 SP3 Release Notes

These release notes describe the changes made to Bp Allied since version 7 Service Pack 2 Revision 2 (v7.2.44830.0).

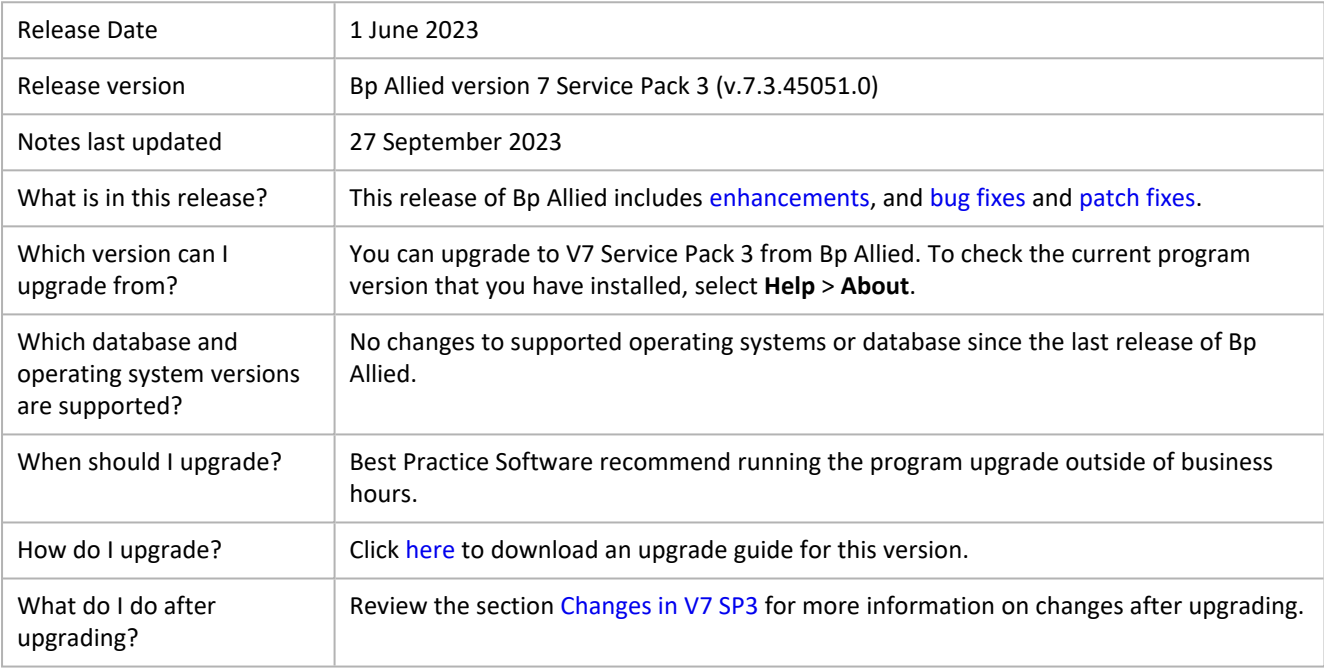

# Upgrade to Bp Allied V7 SP3

Best Practice Software recommends running program updates outside of business hours. Upgrade instructions are available in the [Upgrade Guide](https://kb.bpsoftware.net/bpallied/UpgradeGuide.htm?).

- Review the Bp Allied [system requirements](https://kb.bpsoftware.net/bpallied/SystemRequirements.htm) to see the minimum recommendations for hardware, peripherals, and connectivity for the most recent versions of Bp Allied.
- × Review the section [Changes in V7 SP3](#page-1-0) for more information on changes after upgrading. Bug fixes, enhancements and work-flow changes are described below.

## <span id="page-1-0"></span>Changes in V7 SP3

The **V7 SP3** release (v.7.3.45051.0) includes the following updates:

Zoom migration to server-to-server OAuth

Due to the deprecation of previous connection methods used by Zoom, updates have been made to Bp Allied. The Bp Allied Zoom integration now uses a server-to-server OAuth connection method. Clinics using Zoom integration for Telehealth appointments will need to update their Zoom connection method.

**NOTE** The Zoom account used to set up the Zoom integration must have **Owner** or **Admin** privileges.

- 1. Go to <https://marketplace.zoom.us/>
- 2. Click **Sign In** and login using your Zoom account email and password.
- 3. Click on **Develop** > **Build App**.

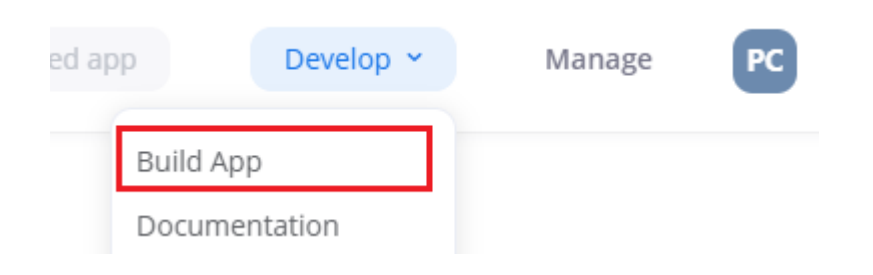

4. On the **Choose your app type** page select **Server-to-server OAuth** > **Create**.

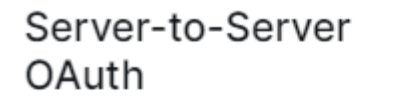

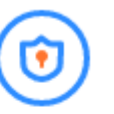

Build a Server-to-Server OAuth app if you intend your app to be used only by you or the users on your Zoom account. This app can be best used for building an internal tool or connector to better manage your Zoom account.

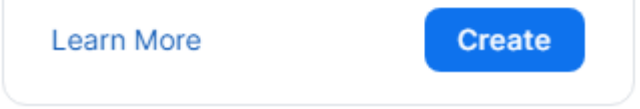

- 5. In **App Name** enter 'Bp Allied'.
- 6. Click **Create**.
- 7. From the **App Credentials** tab, **Copy** the credentials for **Account ID**, **Client ID**, **Client Secret** into Bp Allied.

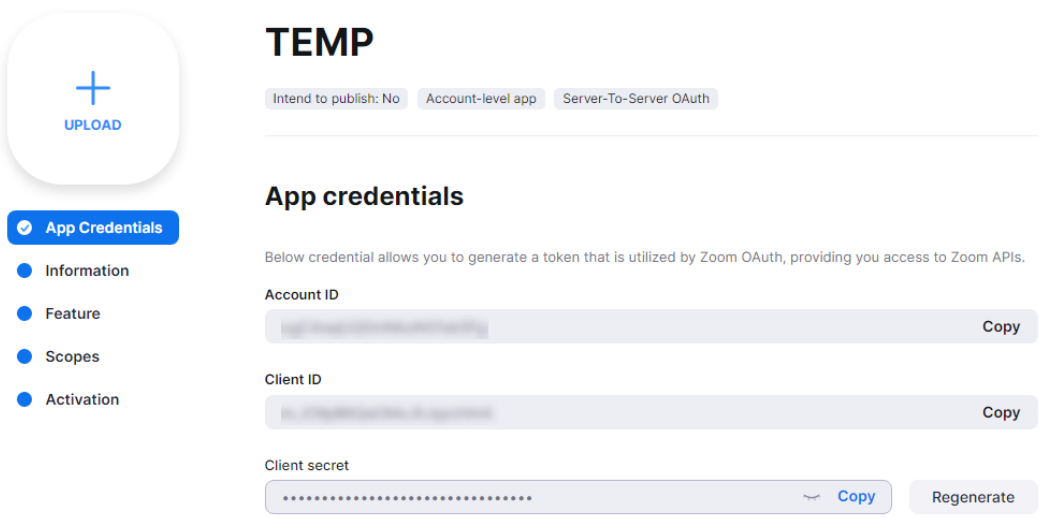

- 8. In Bp Allied go to **Options** > **User Administration**.
- 9. Search for the required practitioner.
- 10. Select the **Zoom** tab.

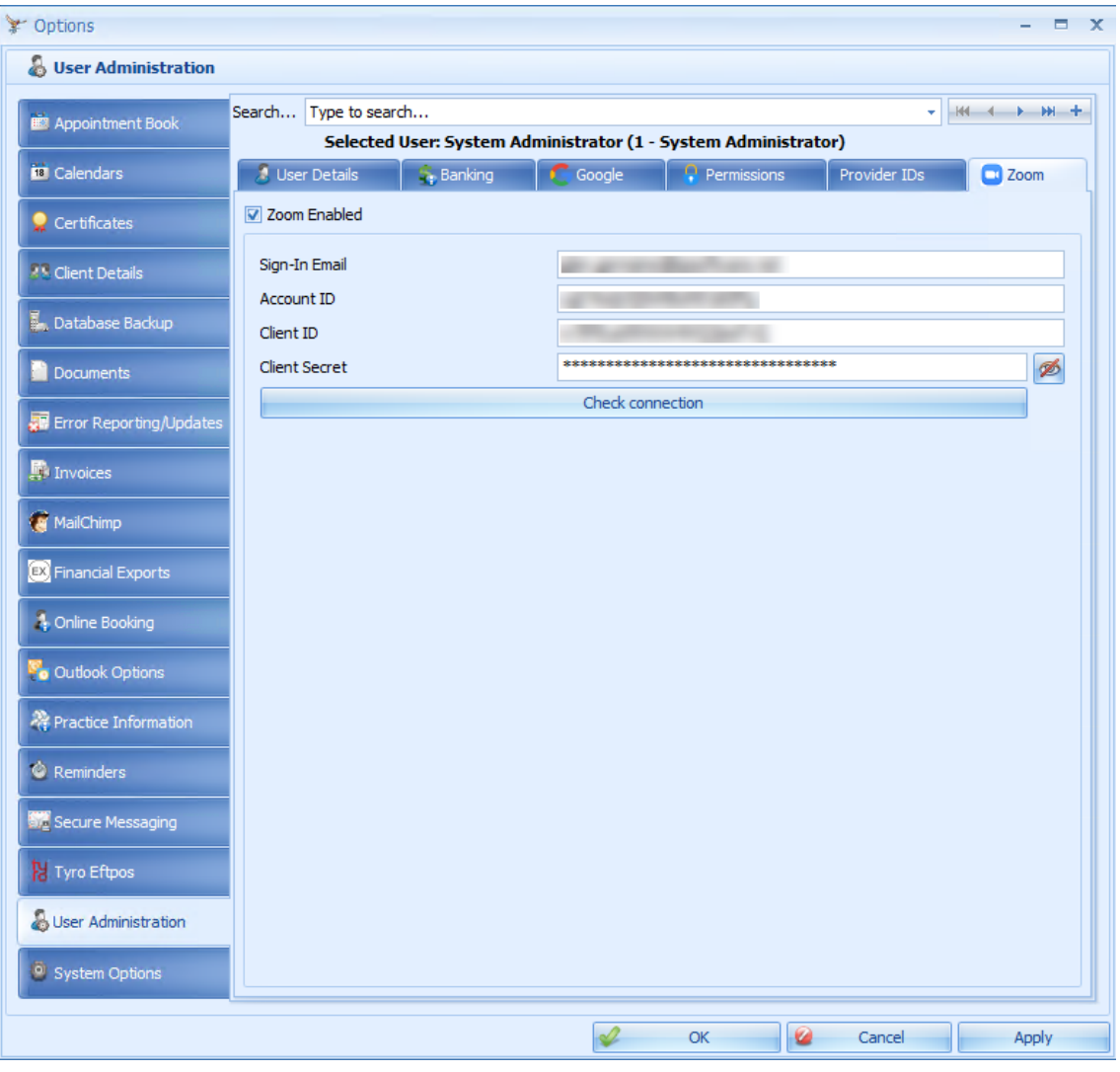

- 11. Check **Zoom Enabled**.
- 12. Enter the **Sign-In Email**.
- 13. Enter the **Account ID** and **Client ID**, and **Client Secret** copied from the **Zoom App Credentials screen**.
- 14. From the **Zoom** website, click **Continue** in the **App Credentials** tab.
- 15. Complete all fields in the **Information** tab.

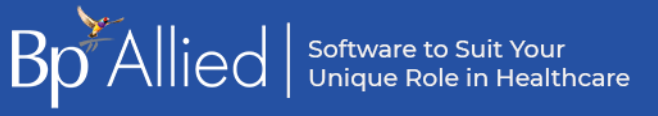

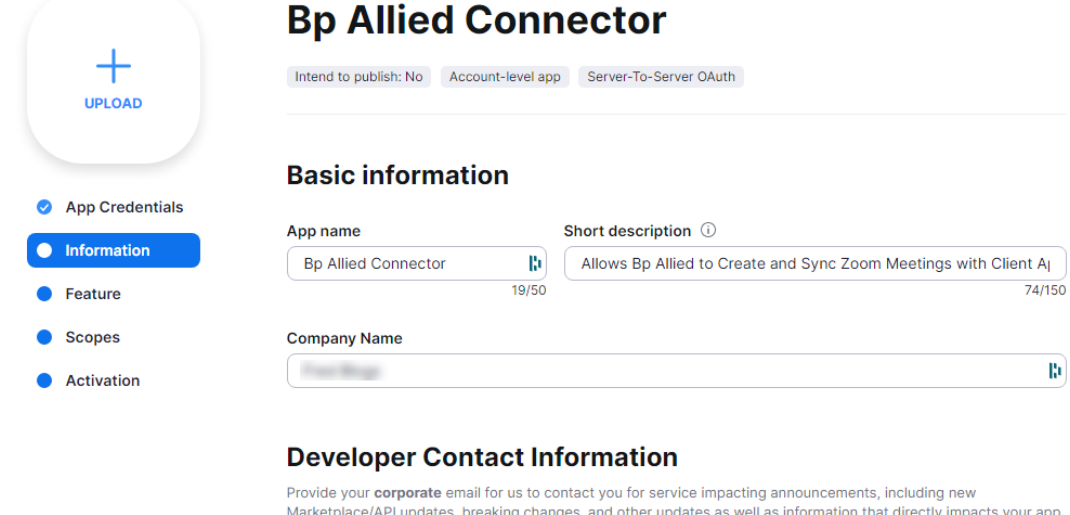

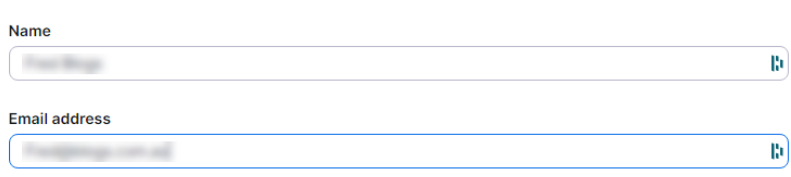

 $\mathfrak{g}$ 

- 16. Click **Continue**.
- 17. Select **Continue** in the **Feature** tab.
- 18. From the **Scopes** tab select the **Add Scopes** button.

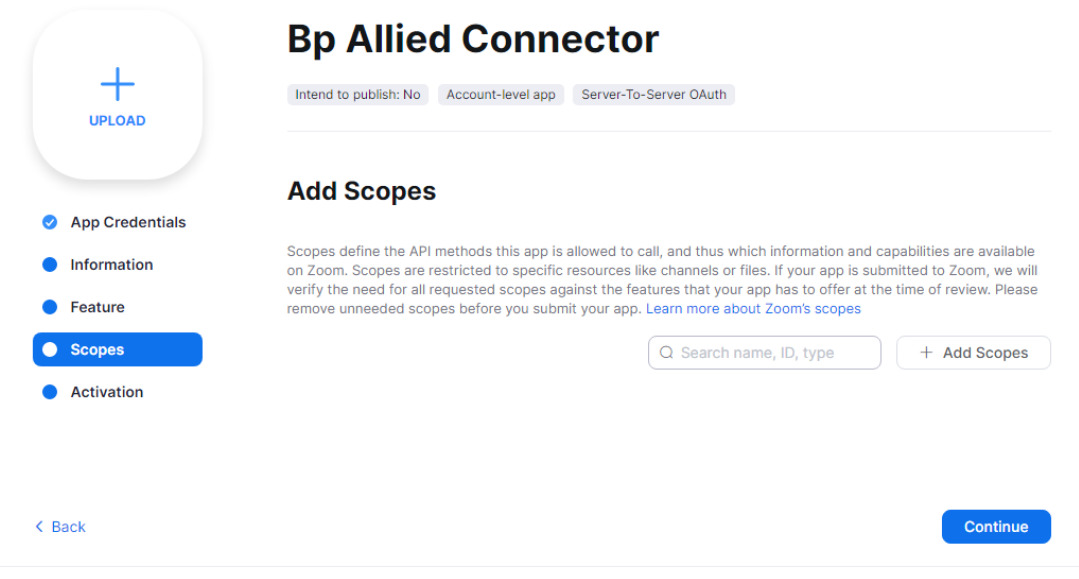

19. Select the scope type **Meeting** and tick **View and manage all user meetings**.

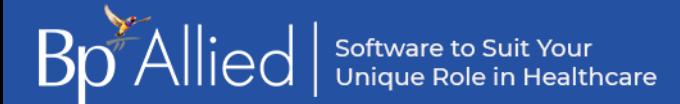

#### **Add scopes**

1 Added

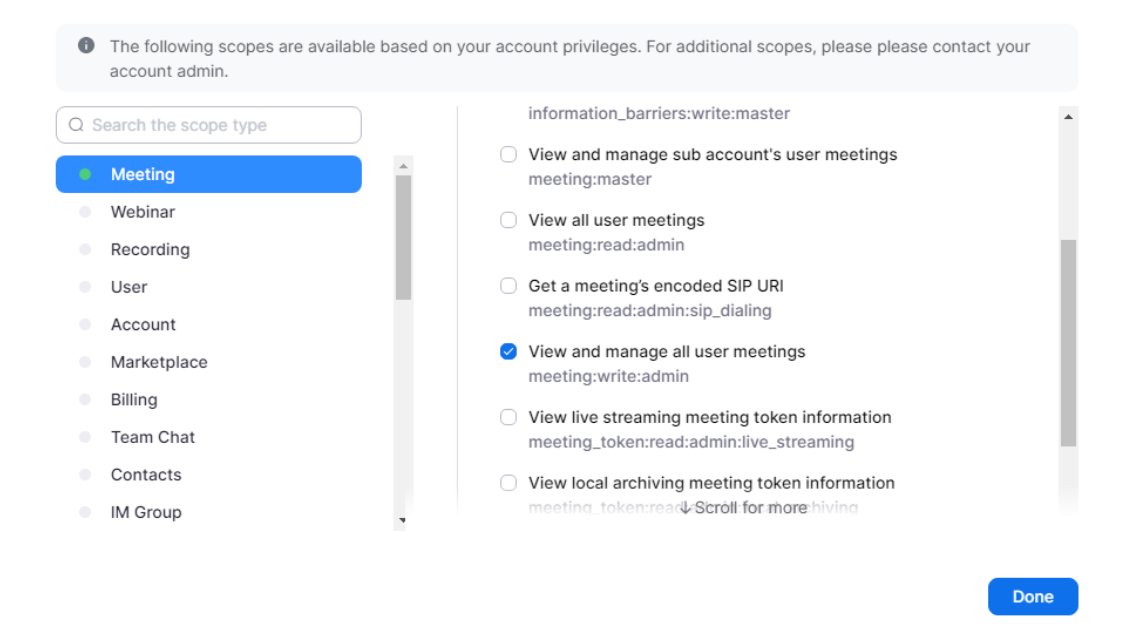

20. From the **User** scope type select **View all user information**.

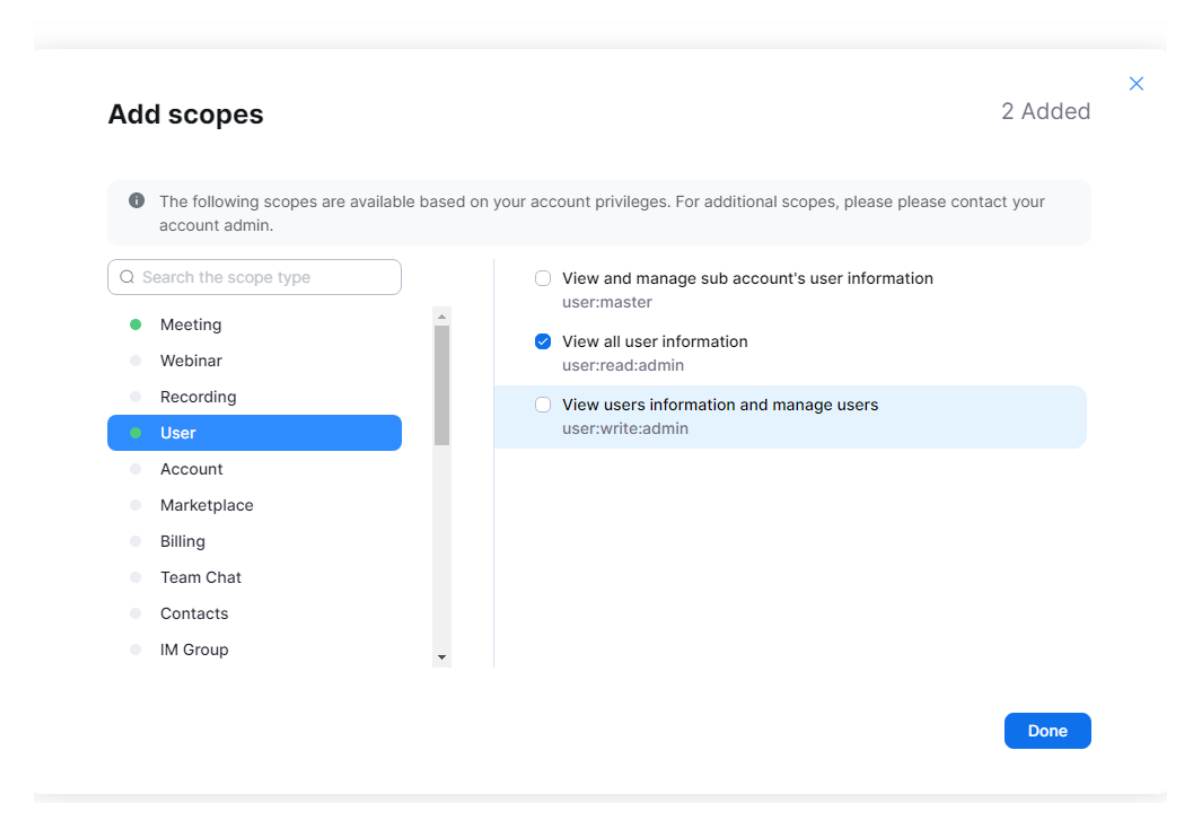

- 21. Select **Done**.
- 22. From the **Add Scopes** screen select **Continue**.

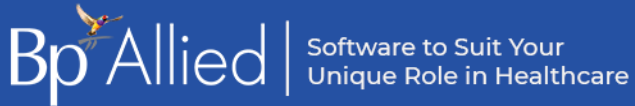

23. From the **Activation** screen select **Activate your app**.

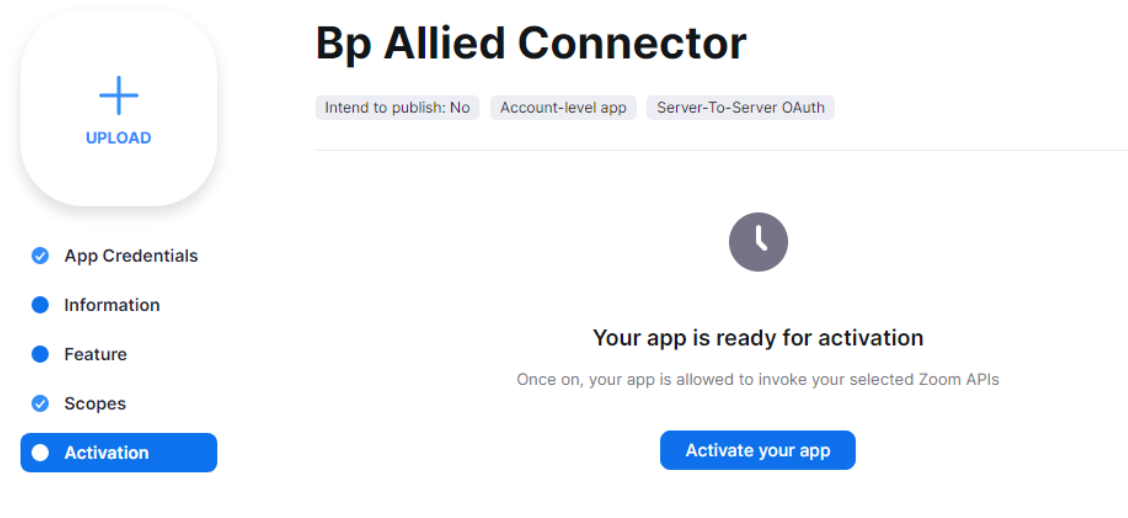

24. The confirmation screen will appear.

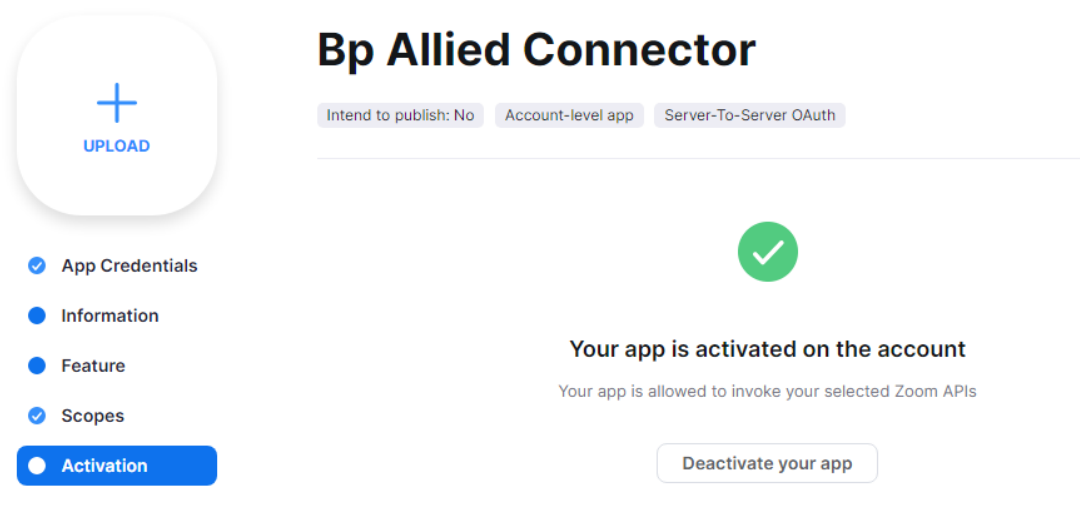

- 25. In Bp Allied go to **Options** > **User Administration**.
- 26. Search for the required practitioner.
- 27. Select the **Zoom** tab.
- 28. Click **Check Connection**.
- 29. Click **Ok** to save and close.

### <span id="page-7-0"></span>**Enhancements**

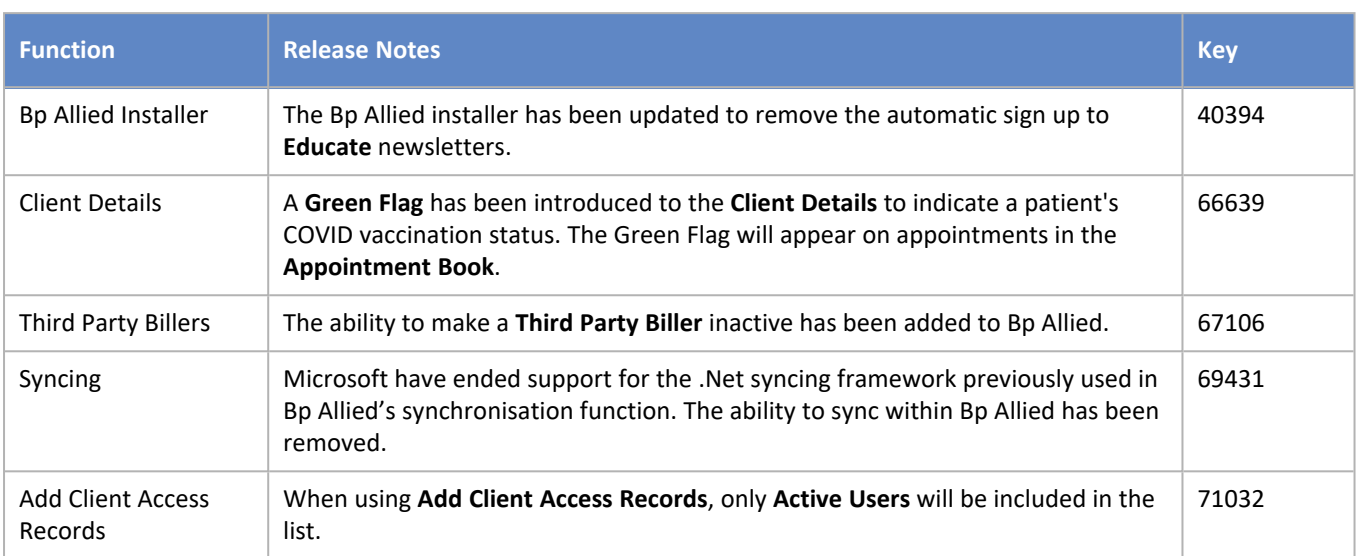

# <span id="page-7-1"></span>Bug fixes

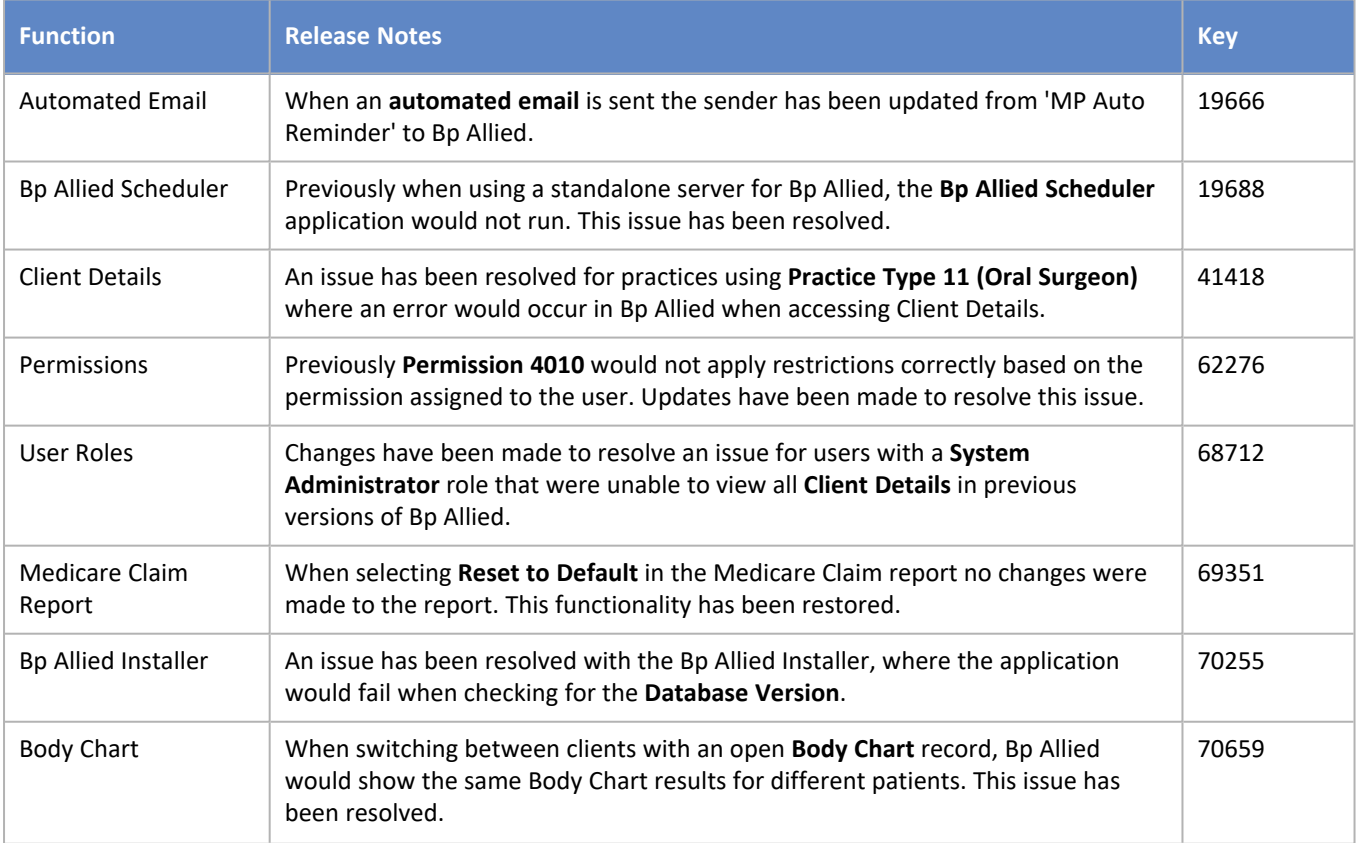

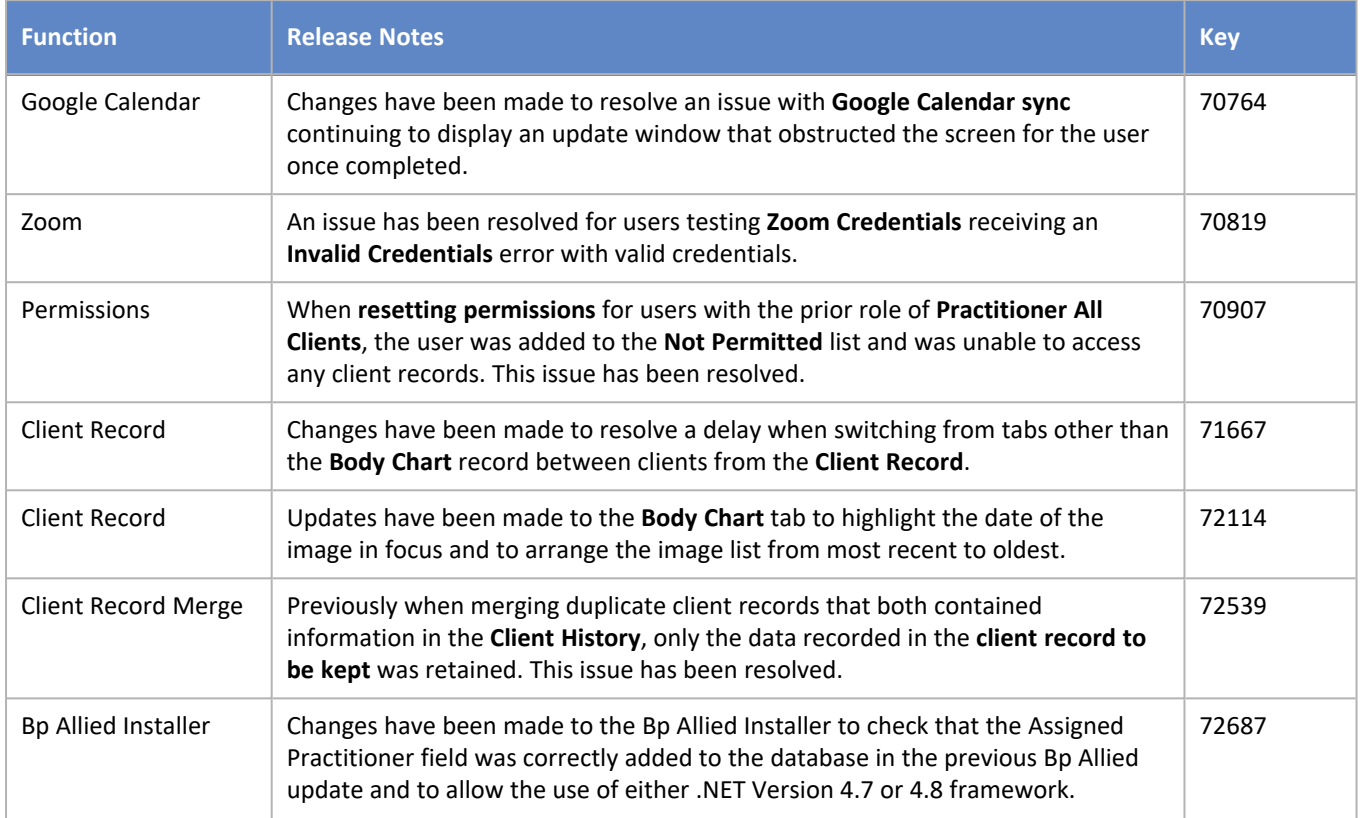

## <span id="page-8-0"></span>Patch fixes

The following bug fixes have been updated in Bp Allied post-release.

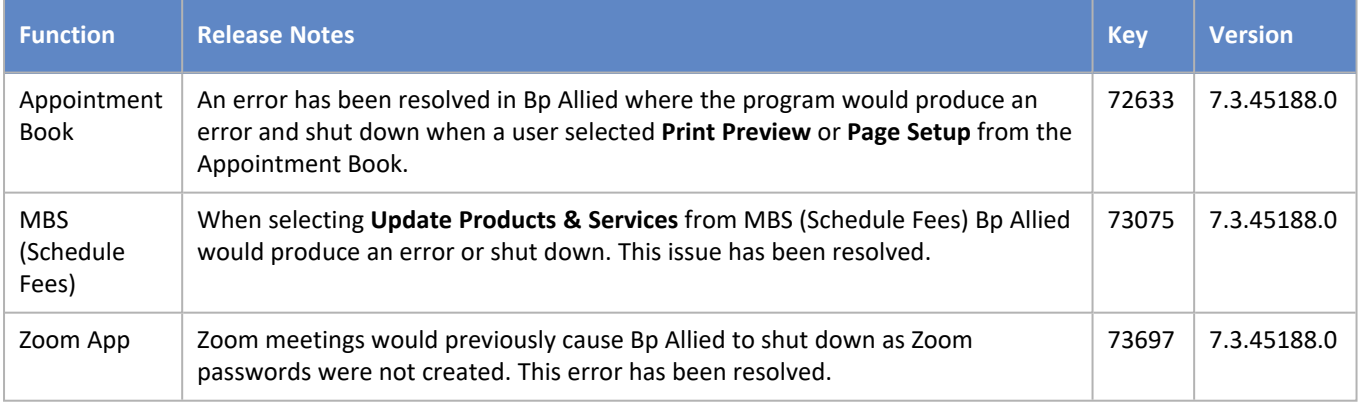

### Want to know more?

Select **Help** > **Help** from Bp Allied to open the [Knowledge](https://kb.bpsoftware.net/bpallied/index.htm) Base for more resources in Bp Allied.

- ш Set up a Zoom [integration](../../../../../../Content/ApptBook/SetupZoom.htm) for telehealth
- I. Filling out the Client [Record](../../../../../../Content/Clients/AddClientDetails.htm)
- ×, Add a Third [Party](../../../../../../Content/Invoices/AddThirdParty.htm) biller